# **Link 2 Home**

**Kit 2 caméras de surveillance avec écran de contrôle 2x WLAN Kameras & Überwachungsmonitor Zestaw 2 kamer do monitoringu z ekranem**  sterującym

**Kit 2 surveillance cameras with control screen**

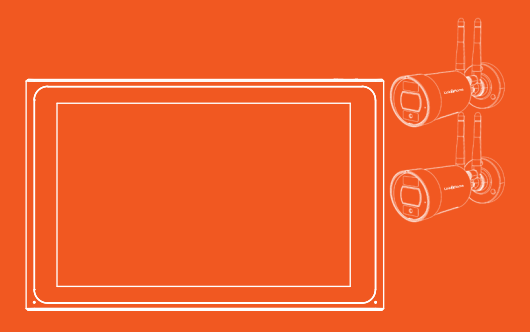

Veuillez vérifier que le contenu soit complet.

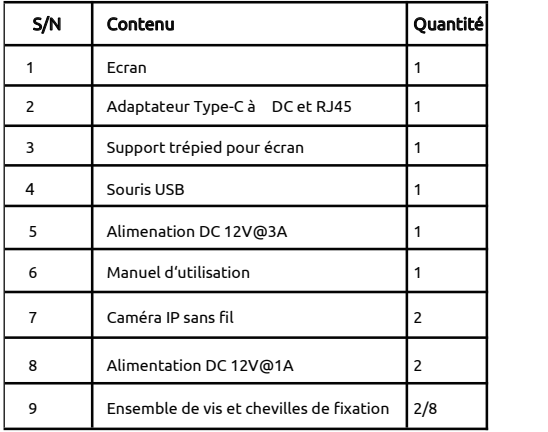

### Contenu du Kit :  $R$

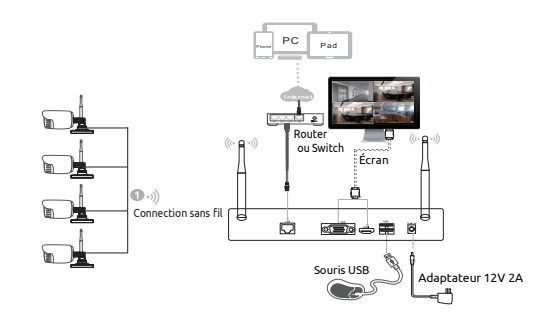

### Caméra sans fil

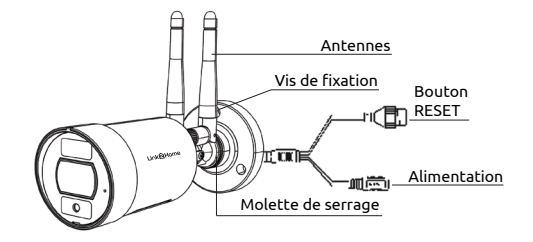

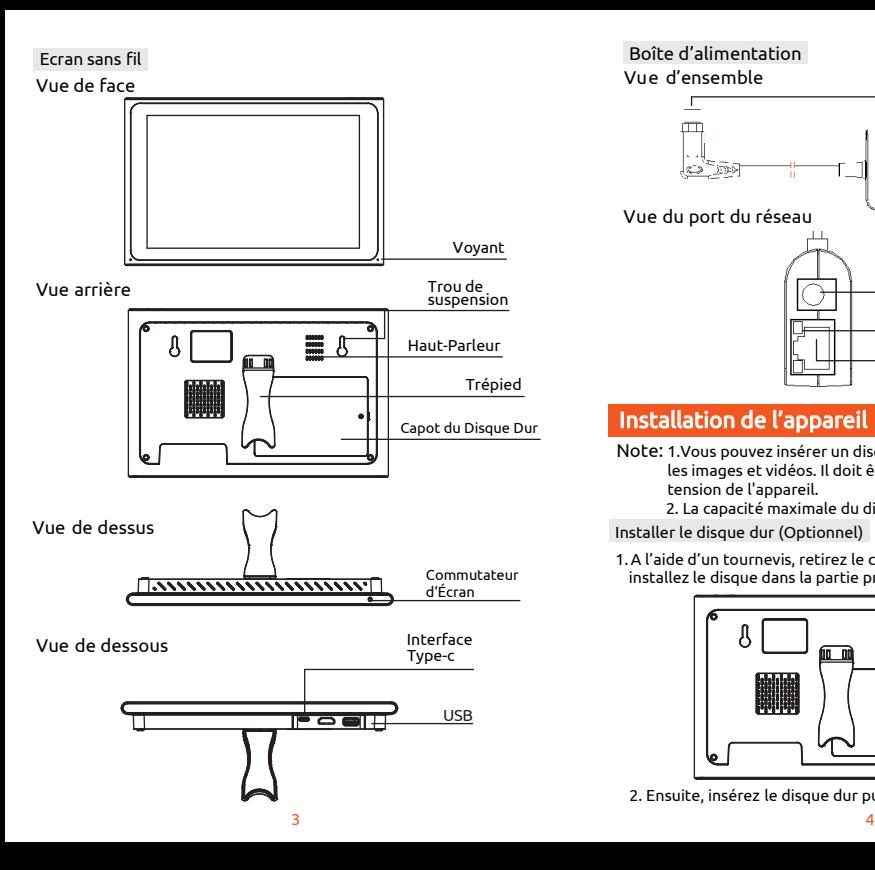

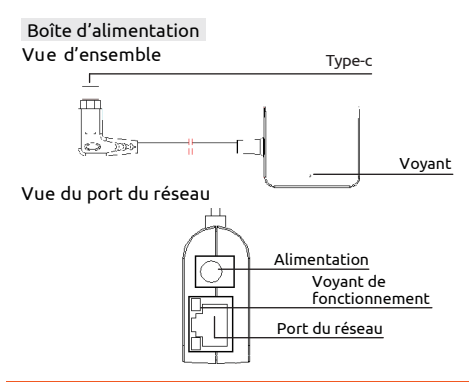

### Installation de l'appareil

- <u>.</u><br>Note: 1.Vous pouvez insérer un disque dur afin de sauvegarder les images et vidéos. Il doit être installé avant la mise sous tension de l'appareil.
	- 2. La capacité maximale du disque dur est de 4 To.

Installer le disque dur (Optionnel)

1.A l'aide d'un tournevis, retirez le couvercle de protection et installez le disque dans la partie prévue au dos de l'écran .

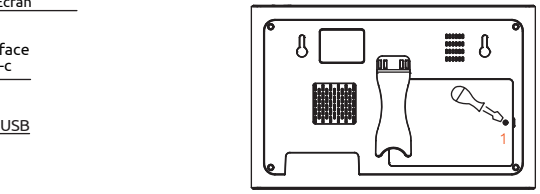

2. Ensuite, insérez le disque dur puis refermez le clapet.

### Connection des câbles

Connectez les fils comme indiqué ci-dessous.

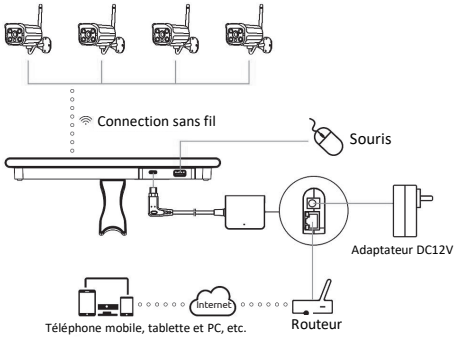

#### Notes:

Afin de garantir une bonne qualité vidéo, l'antenne de la caméra IP doit être parallèle ou tangente à l'antenne du NVR. Parce que le signal de l'antenne environnante est beaucoup plus fort, mais beaucoup plus faible si les extrémités de l'antenne s'éloignent de cette direction.

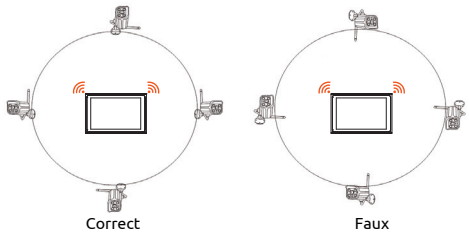

### INSTALLATION ET POSITIONNEMENT DES CAMÉRAS

La caméra de surveillance a pour fonction d'identifier un éventuel intrus autour de votre logement, et en aucun cas ne doit être utilisée pour surveiller la rue, l'espace public et les logements situés à proximité.

Ainsi, l'emplacement et le positionnement des caméras sont très importants quant à la protection des données. Lors vous installez une caméra vous devez toujours vous assurez qu'elle soit positionnée dans le respect des règles légales. Toute utilisation de ce produit en dehors d'un cadre strictement personnel est soumis à des obligations légales d'utilisation et à l'obtention d'autorisations administratives préalables sous peine de poursuites.

### Utilisation de l'écran

### Allumez l'appareil

Vérifiez que l'alimentation est branchée sur une prise électrique et allumez l'appareil. Le voyant d'alimentation doit alors s'allumer en rouge et la vidéo s'affiche automatiquement sur le moniteur après plusieurs minutes.

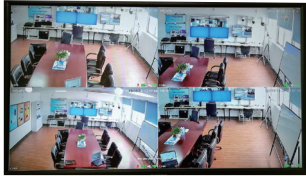

### Login

1. Click droit sur la souris, le menu log-in apparaîtra.

2. Entrez le mot de passe correct, le mot de passe par défaut est admin.

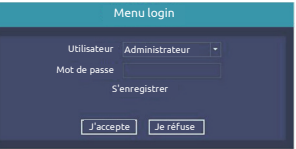

Note: Veuillez modifier le mot de passe de l'utilisateur avant d'utiliser le produit afin de protéger vos données personnelles. Modification du mot de passe: Menu Principal  $\rightarrow$  Menu du Système  $\rightarrow$  Compte  $\rightarrow$  Modification du mot de passe

Formater le disque dur (Uniquement si le disque dur est présent).

- 1. Click droit pour le login et entrez dans le "Menu Principal→Système→Gestionnaire de disque dur".
- 2.Cliquez "Formater le disque dur".
- 3.L'état du disque dur se transformera en "en service".

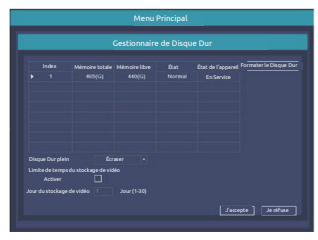

### Configuration du réseau

1. Confirmez que le câble réseau est correctement connecté au réseau local pour accéder à l'Internet.

2. Entrez dans "Menu Principal  $\rightarrow$  Système  $\rightarrow$  Configuration du réseau".

3. Choisissez "DHCP",et cliquez "sauvegarder", il demandera automatiquement une adresse IP au serveur DHCP.

4. La configuration est réussie si l'adresse IP n'est pas 0.0.0.0. Ensuite, rafraîchissez. Sinon, veuillez définir manuellement l'adresse IP et les informations de la passerelle.

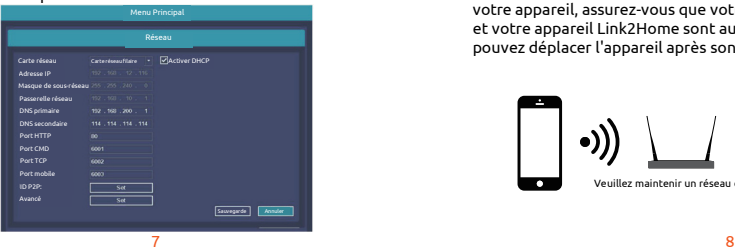

### Configuration

### Télécharger

Link2Home Pro est disponible pour iOS et Android OS. Recherchez Link2Home Pro dans l'App Store ou Android Market, ou scannez le code QR ci-dessous pour télécharger l'application.

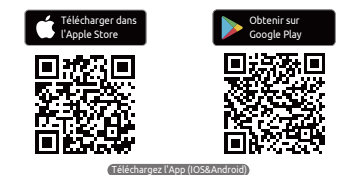

### Configurer le routeur

et votre appareil Link2Home sont aussi proches que possible. Vous Cet appareil prend en charge les fréquences de 2,4 GHz uniquement (Les fréquences 5GHz ne sont pas prises en charge).La plupart des routeurs domestiques sont bi-bande, vous ne devriez donc pas avoir à modifier les paramètres de votre routeur. Si vous ne disposez pas d'un routeur à double bande, veuillez sélectionner un réseau 2.4GHz approprié avant de procéder à la configuration du Wifi. Lorsque vous installez votre appareil, assurez-vous que votre appareil mobile, votre routeur pouvez déplacer l'appareil après son installation.

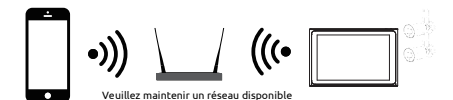

### Processus d'enregistrement

- 1 Ouvrez l'App Link2Home Pro, cliquez "S'inscrire", lisez
	- la " Politique de confidentialité" et cliquez "J'accepte"

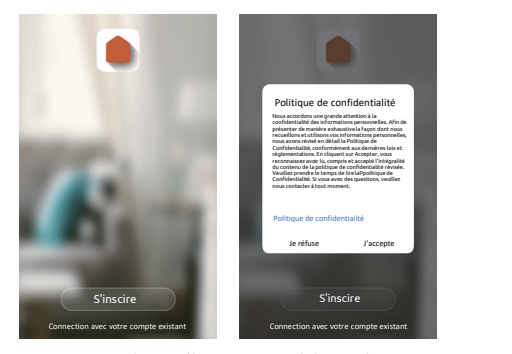

2 Saisissez une adresse électronique valide et cliquez sur continuer. Saisissez ensuite le code de vérification de votre e-mail dans l'application. (Vérifiez aussi votre dossier spam).

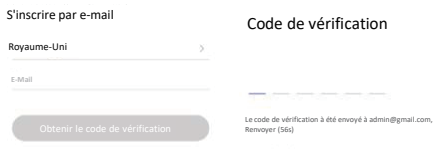

J'accepte l'accord d'utilisation et la Politique de Confidentialité.

### Ajouter un appareil manuellement

#### Commencer

1. Veuillez suivre les instructions et assurez-vous que les mots de passe sont saisis correctement.

2. Un appareil ne peut être ajouté qu'avec un seul compte App. Si l'appareil a déjà été ajouté avec un autre compte, il ne peut plus être ajouté à un autre compte à nouveau. Les appareils peuvent être partagés avec d'autres utilisateurs dans les paramètres de gestion domestique.

3. Si l'appareil a été ajouté à un autre compte, il faudra d'abord le supprimer. Une fois l'appareil retiré, il se réinitialise automatiquement et le voyant passera du bleu au rouge clignotant.

#### **Processus**

1 Ouvrez la App Link2Home Pro, cliquez "+" (en haut à droite de l'écran) ou "Ajouter un appareil". Choisissez "Ajouter manuellement".

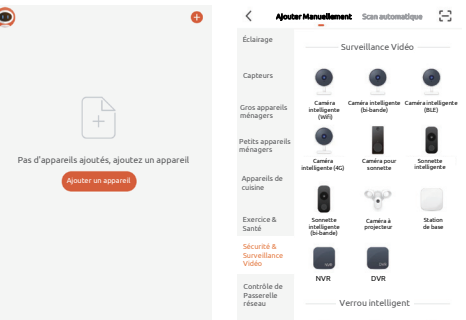

assurez-vous que le voyant clignote rapidement ou qu'un ton est 2 Choisissez "Sécurité & Surveillance Vidéo". Allumez l'appareil et entendu. Si ce n'est pas le cas, maintenez le bouton RESET pendant 5 secondes.

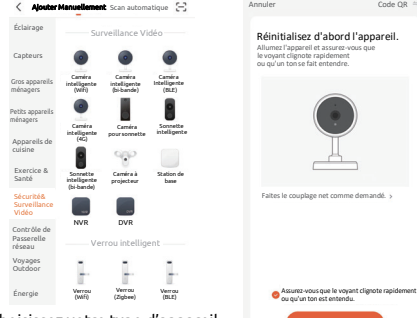

Choisissez votre type d'appareil

3 Le réseau WiFi de votre appareil sera le réseau affiché par défaut. Ajoutez simplement votre mot de passe WiFi ou choisissez un autre réseau. Cliquez sur confirmer, puis continuez et scannez le code QR avec votre nouvel appareil.

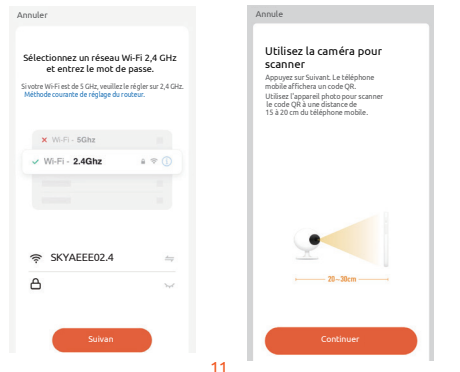

4 Lorsque vous entendez un son, cliquez sur "J'ai entendu un son". La mise en place devrait prendre environ 30 secondes.

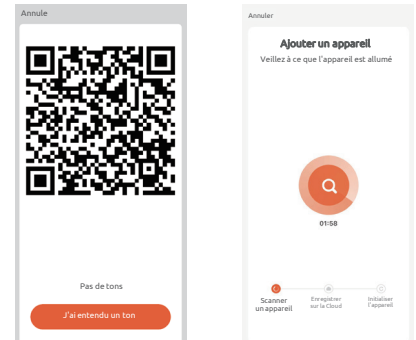

5 L'appareil est ajouté, et le surnom de l'appareil peut également être modifié dans cette interface.

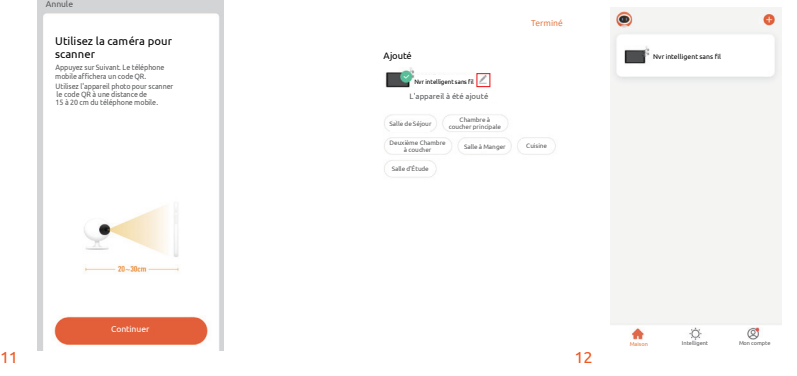

### D'autres fonctions

### Lecture d'une vidéo

Faire un clic droit pour choisir lecture  $\rightarrow$  Login $\rightarrow$  choisir un signal ou mode de lecture multichannel  $\rightarrow$ choisir un channel  $\rightarrow$ choisir une  $date \rightarrow double\text{-}click$  pour commencer la lecture.

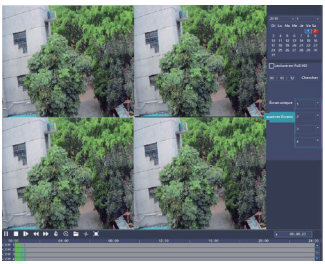

### Sauvegarder des vidéos

Insérez le disque U dans l'interface USB →cliquez droit pour choisir le Menu Principal  $\rightarrow$ Login $\rightarrow$ choisir sauvegarder $\rightarrow$ choisir un channel $\rightarrow$ régler l'heure de début et l'heure de fin →cliquez "Chercher"→ selectionnez l'enregistrement-selectionnez ou créez un nouveau fichier-tliquez "Sauvegarder" pour sauvegarder l'enregistrement.

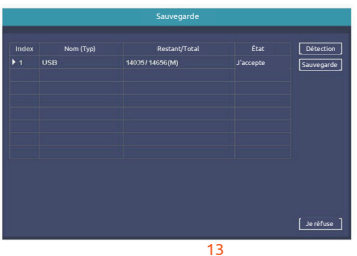

### Ajouter une caméra

Pour ajouter ou remplacer une caméra sans fil, veuillez suivre les étapes ci-dessous.

1. Attendez une minute que la camera soit allumée.

2. Entrez le "Menu Principal→ coupler caméra IP".

 $\rightarrow$  Cliquez "Coupler", une barre de texte apparaîtra

 $\rightarrow$  Appuyez sur le bouton de la caméra IP dans les 5 secondes. Couplage est réussi quand l'état de la caméra est "connecté".

3. Cliquez "Ok" pour finir.

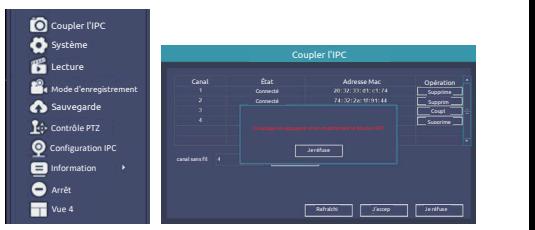

### Caractéristiques Techniques :

Kit 2 caméras de surveillance avec écran de contrôle

- Distance de détection : 20 mètres, 130°
- Distance IR : Visibilité de nuit jusqu'à 20m
- Capteur optique : 1/2,8" 3Mégapixel CMOS
- Résolution Full HD: 1920x1080 pixels
- Luminosité : 0.01Lux@F1.2(color) 0.005 Lux@F1.2(Noir/Blanc) 0Lux(IR LEDs on)
- Jour/Nuit : Auto
- FOV: 89°'/48° /107° Compression vidéo : H265
- Entrée/sortie audio: audio bidirectionnelle
- Protocol: TCP/IP, HTTP, NTP, DHCP, UDP, ARP, DDNS, DNS
- Connectivité : 2,4G WiFi (IEEE802.11b/g/n)
- Puissance maximale transmise sur ces handes : 19dhm
- Témperature d'utilisation : -10°C +60°C
- Alimentation électrique : DC 12V
- Stockage : HDD:MAX,6T
- Téléphone mobile pris en charge : iOS 9 ou ultérieur, Android 5 ou ultérieur

- Distance de transmission : plus de 120 m sans barrières, plus de 30 m à travers les murs intérieurs

### AVERTISSEMENTS

Veuillez noter que ce kit accepte les caméras avec un maximum de 8 Pcs.

Veillez à ce que le kit ne tombe pas.

Veuillez maintenir un environnement bien ventilé autour de ce produit.

Ne pas installer dans des environnements soumis à de fortes vibrations.

Ne pas placer l'alimentation dans un environnement très humide, poussiéreux, très chaud ou très froid.

Veuillez conserver la boîte du produit ainsi que la notice d'utilisation pour faciliter le transfer ou le retrait de l'équipement.

Veillez à mettre hors connexion tous les appareils pendant l'installation.

### Fonction

#### Détection des personnes

Cet appareil est équipé d'un détecteur "humain" pour éviter les déclenchements intempestifs causés par des insectes volants.

#### Détection de mouvement et de son

Les capteurs de mouvement et de son vous préviennent lorsqu'un mouvement ou un son est détecté.

#### Parler et Écouter

Voyez et parlez avec les visiteurs grâce à un système audio bidirectionnel via l'écran de l'application.

#### Vue web

Diffusion en direct par l'Internet Explorer. Visitez le lien web: https://ipc-eu.ismartlife.me/login Scannez le code QR via l'App Link2Home Pro

#### Jour & Nuit

La vision nocturne puissante vous permet de pouvoir tout observer, même dans l'obscurité totale.

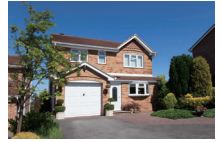

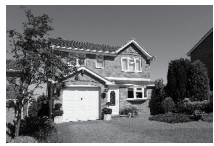

Jour Nuit

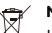

### Notes relatives à l'élimination des DEEE :

Les appareils électriques et électroniques usagés ne peuvent plus être jetés avec les ordures ménagères conformément à la réglementation européenne. Le symbole de la poubelle barrée indique la nécessité d'une collecte séparée. Contribuez la protection de l'environnement et assurez-vous de mettre cet appareil dans des

systèmes de collecte dédiés lorsque vous cessiez de l'utiliser. Importateur : Everflourish Europe GmbH

Robert-Koch-Str. 4, 66299 Friedrichsthal, Allemagne Notice disponible sur :

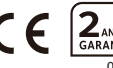

15 16 06.22 www.everflourish-europe.de

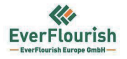

#### DÉCLARATION UE DE CONFORMITÉ SIMPLIFIÉE

Produit: Caméra de surveillance wifi Référence: 6824F Marque: Link2Home

Nous.

EverFlourish Europe GmbH

déclarons que l'équipement radioélectrique décrit ci-dessus est conforme à la Directive RED 2014/53/UE.

Le texte complet de la Déclaration UE de Conformité est disponible à l'adresse suivante: www.everflourish-europe.de

Date: 20.06.2022

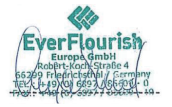

Signature: Anja Sand

Chief Operative Officer

**EverFlourish Europe GmbH** 

Robert-Koch-Str.4, D-66299 Friedrichsthal · Telefon: +49 6897 85 609 0 · Telefax: +49 6897 85 609 10

# Lieferumfang

Stellen Sie sicher, dass alle nachfolgend genannten Komponenten vorhanden sind.

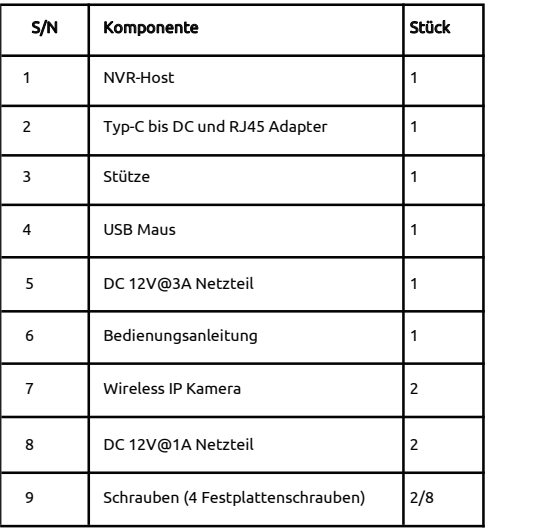

# Übersicht

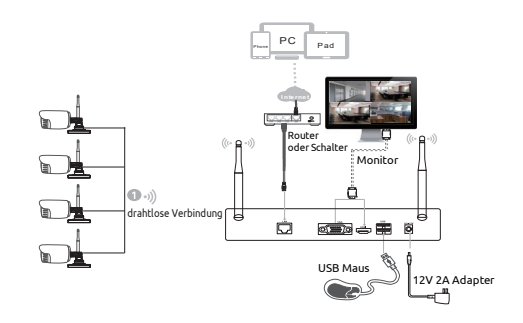

### Wireless Kamera

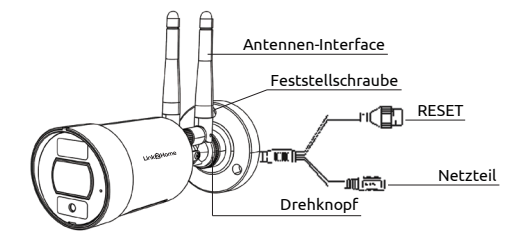

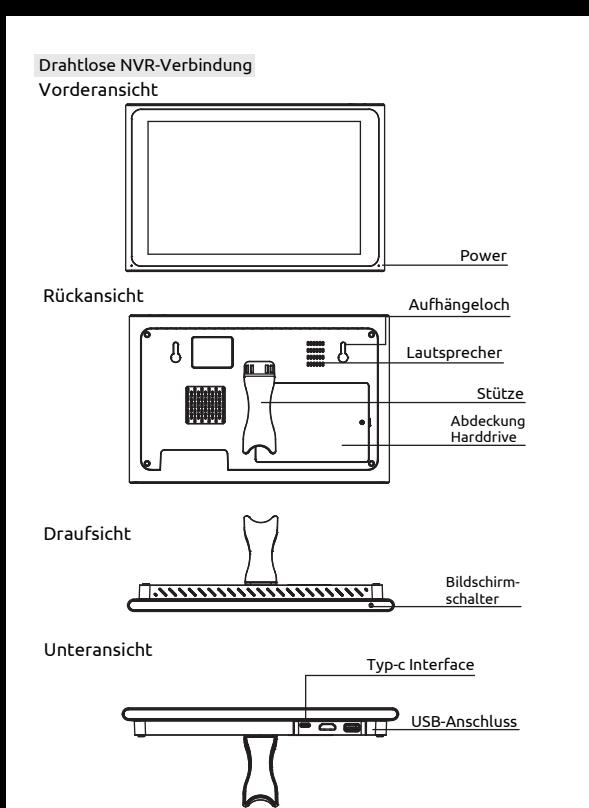

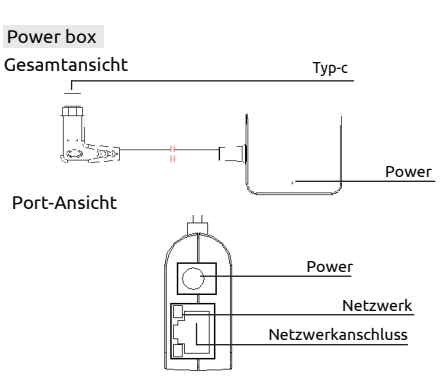

### Inbetriebnahme

USB cable Bracket and the USB cable Bracket and the USB cable Bracket and the USB cable Bracket and Hinweise: 1. Eine vom Hersteller empfohlene Festplatte kann vor dem Einschalten installiert werden. 2. Die maximale Festplattenkapazität beträgt 4 TB.

Festplatte im NVR einbauen (Optional)

1.Öffnen Sie mithilfe eines Schraubenziehers die obere Abdeckung und installieren Sie die Festplatte.

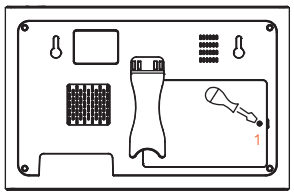

2. Setzen Sie die 2,5" Zoll Sata Festplatte ein.

### Kabelanschluss

Verbinden Sie die Kabel nach dem Beispiel der Grafik.

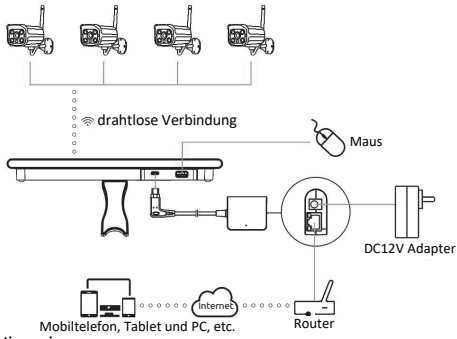

#### Hinweis:

Um gute Videoqualität zu gewährleisten sollte die Antenne der IP-Kamera parallel oder tangent zur NVR-Antenne platziert sein, da die Antennensignale sonst zu schwach sind. Denn das Signal der umgebenden Antenne ist deutlich stärker, aber viel schwächer, wenn die Endpunkte der Antenne in eine andere Richtung zeigen.

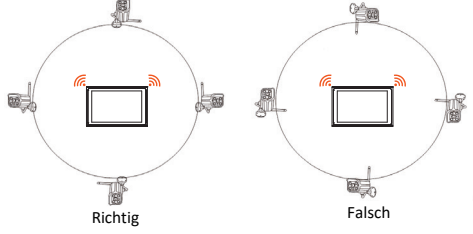

## Inbetriebnahme vor Ort

### Einschalten

Prüfen Sie, ob das Netzteil an eine Steckdose angeschlossen ist und schalten Sie das Gerät ein. Der POWER-Knopf leuchtet rot auf, nach einigen Minuten schaltet sich der Bildschirm automatisch an.

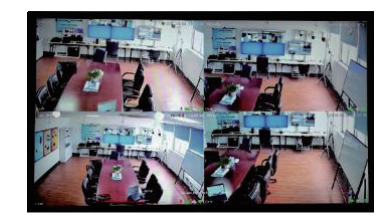

### Login

1. Mit einem Rechtsklick der Maus öffnen Sie das Login-Menü.

2. Geben Sie das Passwort ein, das Standard-Passwort lautet "admin".

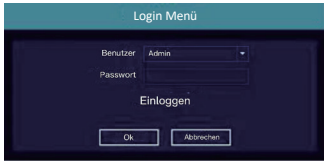

Hinweis: Ändern Sie das Passwort vor der ersten Nutzung, um private Daten zu schützen.

Passwort ändern: Hauptmenü  $\rightarrow$  Systemmenü  $\rightarrow$  Account  $\rightarrow$ Passwort ändern

### Festplatte formatieren

- 1. Loggen Sie sich mit einem Rechtsklick der Maus ein, danach  $"$ Hauptmenü $\rightarrow$ System $\rightarrow$ HDD Manager".
- 2.Klicken Sie auf "Festplatte formatieren".
- 3.Der Status der Festplatte ändert sich zu "in Benutzung".

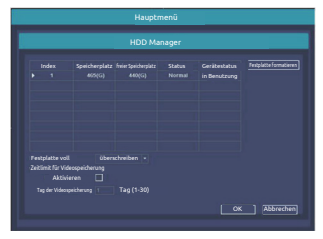

### Netzwerkkonfiguration

1. Stellen Sie sicher, dass das Netzwerkkabel richtig angeschlossen ist, um eine Internetverbindung zu gewährleisten.

2. Gehen Sie auf "Hauptmenü→System→Netzwerkkonfiguration". 3. Gehen Sie auf "DHCP", danach auf "Speichern". Es wird automatisch eine IP-Adresse vom DHCP-Server angefordert. 4. Die Konfiguration ist erfolgreich, wenn die IP-Adresse nicht 0.0.0.0. lautet, aktualisieren Sie ansonsten die Seite. Andernfalls müssen Sie die IP-Adresse und Gateway-Informationen manuell eingeben.

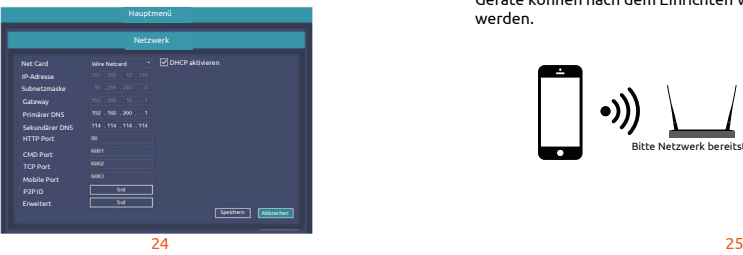

### Verbindung

#### Herunterladen

Link2Home Pro gibt es für iOS und Android OS. Sie finden es unter 'Link2Home Pro' im App Store oder auf Android Market, oder scannen Sie den QR-Code unten um die App herunterzuladen.

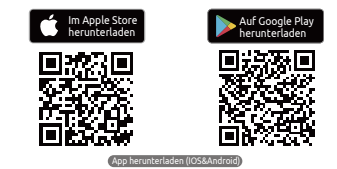

### Router einrichten

Dieses Gerät unterstützt nur Frequenzen von 2.4GHz, es unterstützt keine 5GHz. Da die meisten Haushalte besitzen Breitband-Router besitzen, sollten Sie an den Einstellungen nichts ändenr müssen. Sollten Sie keinen Breitband-Router besitzen, wählen Sie ein passendes 2.4GHz Netzwerk bevor Sie das WLAN einrichten. Achten Sie bei der Einrichtung Ihres Gerätes darauf, Ihr Mobilgerät, Ihren Router und Ihr Link2Home-Gerät nah beieinander befinden. Die Geräte können nach dem Einrichten wieder voneinander entfernt werden.

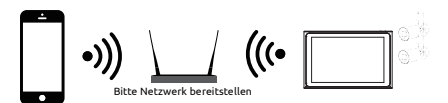

### Registrierung

Schritt 1 Öffnen Sie die Link2Home Pro App, klicken Sie auf "Registrieren", lesen Sie sich die "Datenschutzrichtlinie" durch und klicken Sie auf

"Zustimmen" .

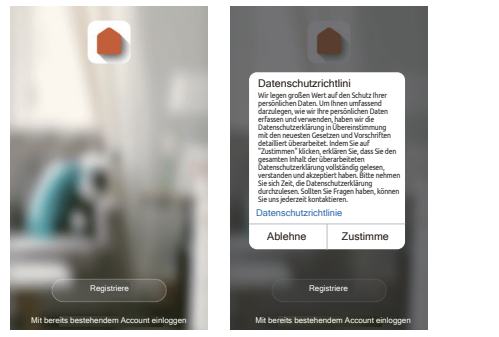

Schritt 2 Geben Sie eine gültige E-Mail Adresse ein und klicken Sie weiter. Geben Sie den Verifizierungscode aus der E-Mail in die App ein. (Sehen Sie auch im Spam-Ordner nach).

#### **Per E-Mail anmelden**

### Verifizerungscode

Vereinigtes Köngreich

Der Verifizierungscode wurde an adming@gmail.com geschickt, Erneut versenden (56s)

Datenschutzerkläung und Nutzungsbedingungen akzepƟeren

### **Geräte manuell hinzufügen**

### Erste Schritte

- 1. Folgen Sie den Anweisungen und stellen Sie sicher, dass Sie die Passwörter korrekt eingegeben haben.
- 2. Sie können nur ein Gerät mit Ihrem App-Account verknpüfen, wurde das Gerät schon mit einem anderen Account verknüpft können Sie es nicht zu einem anderen Account hinzufügen. In den Home-Management-Einstellungen können Geräte für andere Benutzer freigegeben werden.
- 3. Wenn das Gerät einem anderen Account hinzugefügt wurde, muss es zunächst von dort entfernt werden. Danach startet es automatisch neu und die Statusanzeige leuchtet nicht mehr blau sondern rot.

#### Ablauf

Schritt 1 Öffnen Sie die Link2Home Pro App, klicken Sie auf "+" (rechte obere Ecke) oder "Gerät hinzufügen". Wählen Sie "Manuell hinzufügen".

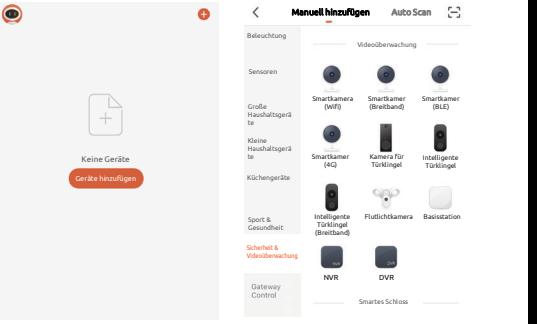

uerat em und stellen sie sicher dass die Anzelge blinkt quickly<br>oder Sie einen Ton hören. Wenn Sie nichts hören oder kein rotes 26 27 Schritt 2 Wählen Sie "Sicherheit & Videoüberwachung". Schalten Sie das Gerät ein und stellen Sie sicher dass die Anzeige blinkt quickly Leuchten sehen, halten Sie den RESET-Knopf für 5 Sekunden gedrückt.

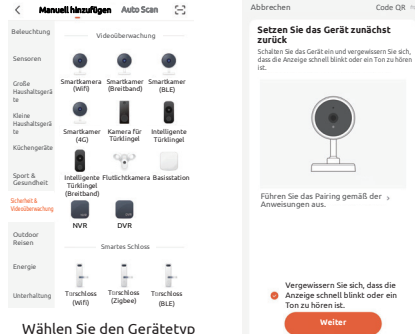

Schritt 3 Das WiFi-Netzwerk Ihres Geräts wird als<br>Standardnetzwerk angezeigt. Fügen Sie einfach Ihr WiFi-Passwort hinzu oder wählen Sie ein anderes Netzwerk. Klicken Sie auf Bestätigen und dann auf Weiter und

scannen Sie den QR-Code mit Ihrem neuen Gerät.

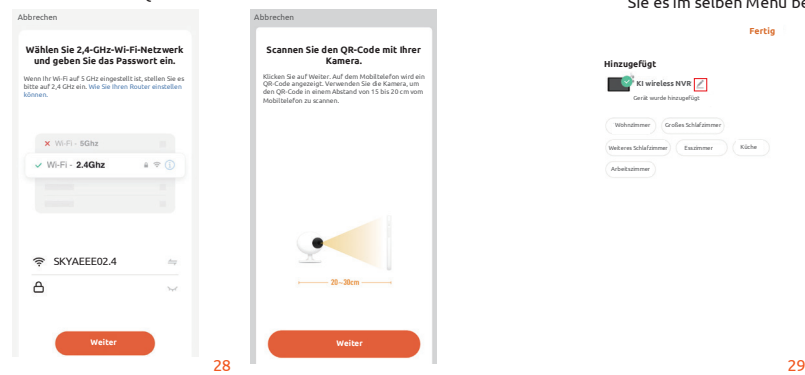

Schritt 4 Wenn Sie ein Piepen hören klicken Sie "Ich höre einen Ton". Das Set-Up sollte etwas 30 Sekunden dauern.

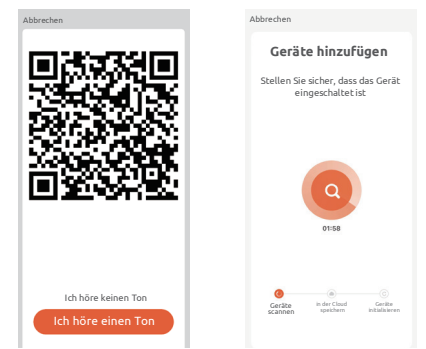

Schritt 5 Nachdem Sie das Gerät hinzugefügt haben, können Sie es im selben Menü benennen.

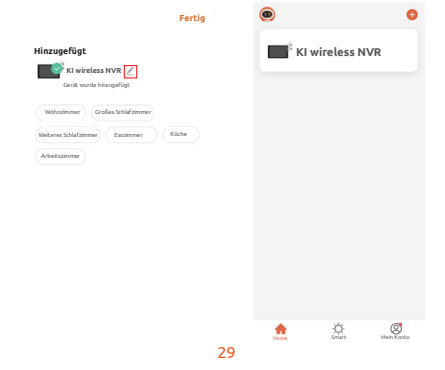

### **Weitere Möglichkeiten**

### Video Playback

Klicken Sie rechts auf Playback → Login → wählen Sie Single oder Multi Channel Playback Modus → Channel auswählen → Datum  $a$ uswählen  $\rightarrow$  Doppelklick um Playback zu starten.

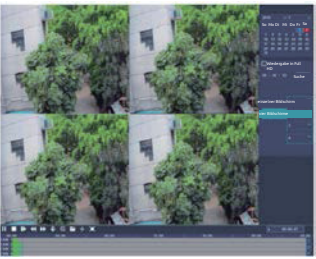

### Video Backup

Schließen Sie die U-Disk an Ihrem USB-Anschluss an →Rechtsklick zum Hauptmenü → Login→ Backup auswählen→ Channel  $a$ uswählen $\rightarrow$  Wählen Sie Startzeitpunkt und Endzeitpunkt aus 䊻Klicken Sie auf "Suchen"䊻 W ählen Sie die Aufzeichnung 䊻W ählen oder erstellen Sie eine Datei 䊻 Klicken Sie auf "Backup" um ein Backup der Aufzeichnung zu erstellen.

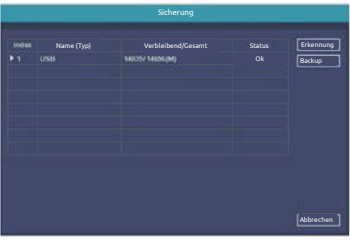

### Kamera hinzufügen

Folgen Sie den Anweisungen, um eine drahtlose Kamera hinzuzufügen oder zu ersetzen.

1. Warten Sie etwa 1 Minute bis die Kamera sich hochfährt.

2. Gehen Sie zum "Hauptmenü→ IP-Kamera koppeln"

䊻 Klicken Sie "Koppeln", daraufhin erscheint ein Textfeld

䊻 Drücken Sie innerhalb von 5 Sekunden den

Koppeln-Knopf der IP-Kamera, Kopplung war erfolgreich wenn der Status als "verbunden" angezeigt wird.

3. klicken auf [OK] um die Aktion zu beenden.

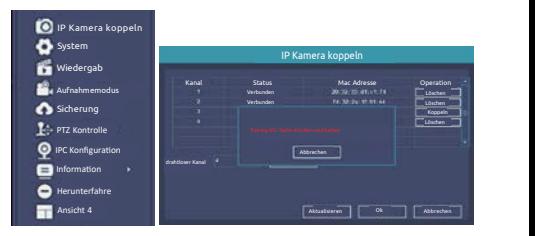

### **Technische Daten:**

- 2x WLAN Kameras & Überwachungsmonitor
- Erfassungsreichweite : 20 Meter, 130°
- IR Reichweite: Nachtsicht bis zu 20m
- Optischer Sensor : 1/2,8" 3Megapixel CMOS
- Auflösung in Fluu HD: 1920x1080 Pixel

- Helligkeit : 0.01Lux@F1.2(color) 0.005 Lux@F1.2(Schwarz/Weiß) 0Lux (IR LEDs on)

- Tag/Nacht : Auto
- FOV: 89°'/48° /107° Video Compression : H265
- Audio Eingang/Außgang: Zweiweg Audio
- Protokoll: TCP/IP, HTTP, NTP, DHCP, UDP, ARP, DDNS, DNS
- Verbindung : 2,4G WiFi (IEEE802.11b/g/n)
- Maximal über die Bänder übermittelte Leistung: 19dbm
- Betriebstemperatur: -10°C +60°C
- Netzteil: DC 12V
- Speicherplatz: HDD:MAX.6T
- unterstützte Mobiltelefone :iOS 9 oder neuer, Android 5 oder neuer
- Übertragungsreichweite: Über 120 m ohne Barrieren, über 30 m durch Wände im Innenbereich

### **Sicherheitshinweise**

Das Gerät ist nur mit Kameras von maximal 8 PCS kompatibel.

Gehen Sie vorsichtig mit dem Gerät um und lassen Sie es nicht fallen.

Stellen Sie sicher, dass das Gerät frei steht, um genügend belüftet werden zu können.

Installieren Sie das Gerät an einem ruhigen und stabilen Ort.

Vermeiden Sie Umgebungen mit hoher Luftfeuchtigkeit, Staub, extremer Hitze oder Kälte für das Netzteil sorgfältig.

Bewahren Sie die Verpackung auf, um Transport oder Entnahme der Komponenten zu erleichtern.

Trennen Sie während der Installation der Geräte die Stromzufuhr. Überprüfen Sie die Spannung ordnungsgemäß..

### **Funktionen**

#### Personenerkennung

Die Personenerkennung des Geräts reduziert falschen Alarm ausgelöst durch Insekten, Schneefall etc.

#### Bewegungs- und Soundmelder

Bewegungs- und Soundsensoren informieren Sie über Bewegungen und Geräusche.

#### Speak and listen

Sehen Sie und sprechen Sie mit Besuchern über die Zweiweg-Audio über die App.

#### Web-Ansicht

Live streaming über den Internet Explorer. Besuchen Sie den Link: https://ipc-eu.ismartlife.me/login Scannen Sie den QR-Code mit der Link2Home Pro App

#### Tag und Nacht

Leistungsstarke Nachtsicht bietet Ihnen den Durchblick-selbst bei völliger Dunkelheit.

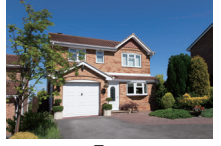

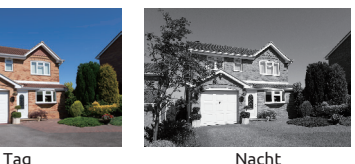

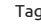

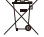

#### **WEEE-Entsorgungshinweis**㸸  $\lambda$  Gebrauchte Elektro- und Elektronikgeräte dürfen gemäß

europäischer Vorgaben nicht mehr zum unsortierten Abfall gegeben werden.

Das Symbol der Abfalltonne auf Rädern weist auf die

Notwendigkeit der getrennten Sammlung hin. Helfen auch Sie mit beim

Umweltschutz und sorgen dafür, dieses Gerät, wenn Sie es nicht mehr nutzen, in die hierfür vorgesehenen Systeme der Getrenntsammlung

zu geben.

Import : Everflourish Europe GmbH

32 33 06.22 Robert-Koch-Str. 4, 66299 Friedrichsthal, Deutschland Weitere Hinweise unter : www.everflourish-europe.de

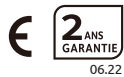

### **Zawartoķâ opakowania**

Sprawdź, czy zestaw zawiera wszystkie wymienione elementy.

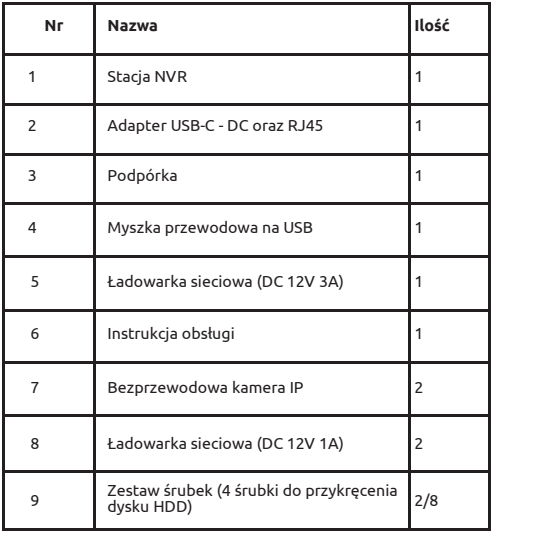

### **Opis produktu**

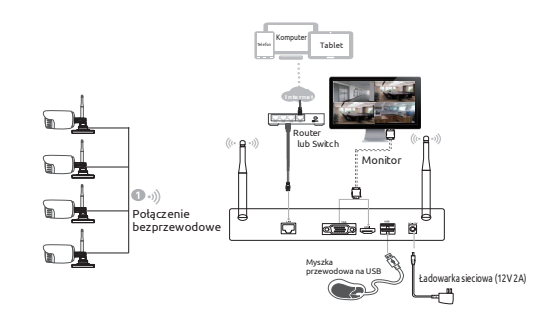

Kamera bezprzewodowa

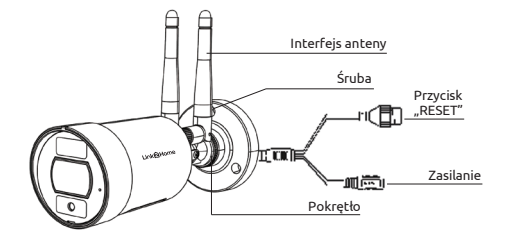

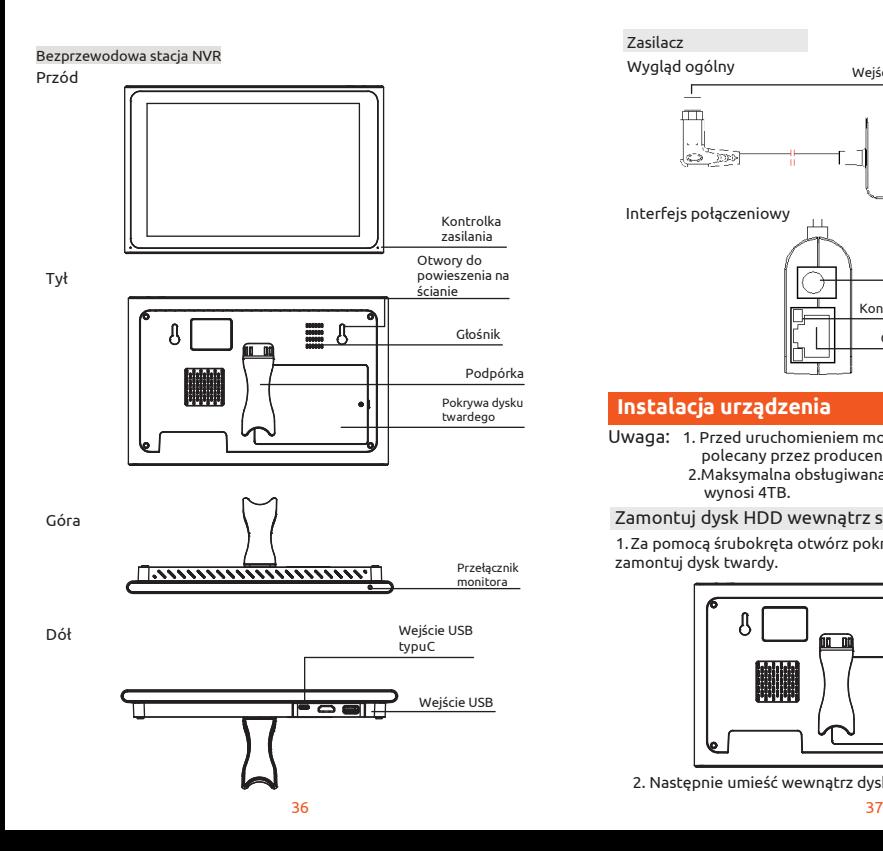

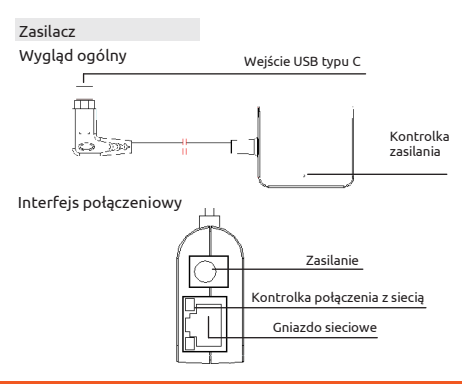

### **Instalacja urzàdzenia**

- Uwaga: 1. Przed uruchomieniem można zainstalować dysk HDD polecany przez producenta.
	- 2.Maksymalna obsługiwana pojemność dysku twardego wynosi 4TB.

### Zamontuj dysk HDD wewnątrz stacji NVR (Opcjonalny)

1. Za pomocą śrubokręta otwórz pokrywę, a następnie zamontuj dysk twardy.

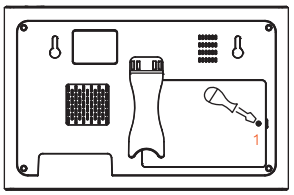

2. Następnie umieść wewnątrz dysk twardy SATA 2.5".

### Podłączenie przewodowe

Połacz urzadzenia w sposób ukazany poniżej.

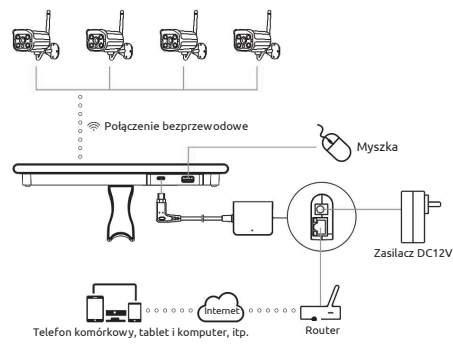

#### Uwaga:

Aby zagwarantowaâ dobrà jakoķâ obrazu, antena IPC powinna zostać umieszczona równolegle lub prostopadle do anteny stacji NVR. Anteny ustawione w ten sposób tworzą silny sygnał. Ustawienie ich w innej konfiguracji osłabia sygnał.

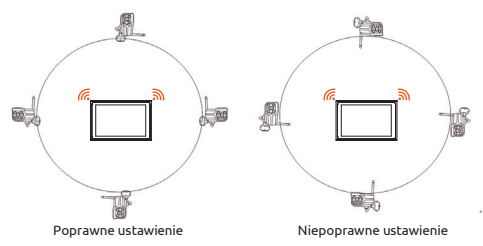

### **Obsğuga lokalna**

### Uruchomienie

Upewnij sie, że urzadzenie jest podłaczone do źródła zasilania, nastepnie uruchom je. Kontrolka zasilania zaświeci się na czerwono. Po kilku minutach obraz automatycznie pojawi się na monitorze.

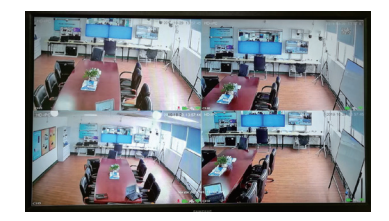

### Logowanie

- 1. Po przyciśnięciu prawego przycisku myszy, pojawi się okienko logowania.
- 2. Wprowadź prawidłowe hasło. Hasło domyślne to *admin*.

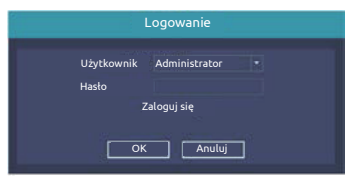

Uwaga: Aby chronić swoją prywatność, przed rozpoczęciem korzystania z urządzenia, zmień hasło użytkownika.

Zmiana hasta: Menu główne→Ustawienia systemu→Ustawienia konta䊻Zmi㼑㿏 has㿍o

### Formatowanie dysku twardego

- 1. Wciśnij prawy przycisk myszy, aby się zalogować, Otwórz "Menu główne"→Ustawienia systemu→Zarzadzanie dyskiem HDD.
- 2.Kliknij "Sformatuj dysk".
- 3. Status dysku twardego zmieni się na "w użyciu".

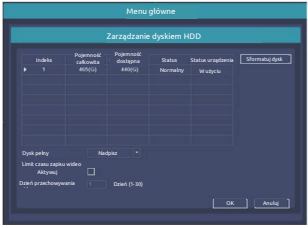

### Konfiguracia sieci

sieci LAN oraz umożliwia dostęp do Internetu. 1. Upewnij się, że przewód sieciowy jest prawidłowo podłączony do

2. Otwórz "Menu główne"→Ustawienia systemu→Konfiguracia sieci 3. Wybierz "DHCP", a następnie kliknij "zapisz". Adres IP zostanie automatycznie pobrany z serwera DHCP.

4. Jeżeli adres IP jest inny, niż 0.0.0.0, oznacza to, że konfiguracja zakończyła się pomyślnie. Nastepnie odśwież. Jeżeli konfiguracja nie powiodła się, wprowadź adres IP oraz adres bramy sieciowej recznie.

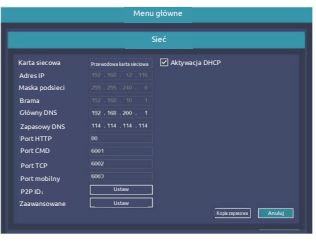

### **Poğàczenie bezprzewodowe**

### Pobieranie

Aplikacia Link2Home Pro jest dostepna zarówno na iOS jak i system Android. Wyszukaj"Link2Home Pro" w App Store lub Android Market lub zeskanuj poniższy kod OR, by pobrać aplikacje.

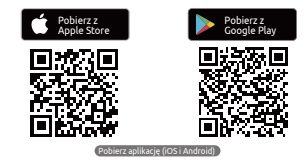

### Konfiguracia routera

zakończeniu konfiguracji możesz przenieść urządzenie. To urządzenie jest kompatybilne jedynie z siecią Wi-Fi 2.4GHz. Nie jest kompatybilne z 5GHz. Większość routerów przeznaczonych do użytku domowego wyposażona jest w dwa pasma czestotliwości. dzięki czemu zmiana ustawień routera nie powinna być konieczna. Jeżeli nie posiadasz dwupasmowego routera, wybierz właściwa sieć 2.4GHz przed konfiguracja WiFi. Podczas konfiguracji urzadzenia upewnij się, że Twoje urządzenie mobilne, router oraz urządzenie Link2Home znajduja się tak blisko siebie, jak to tylko możliwe. Po

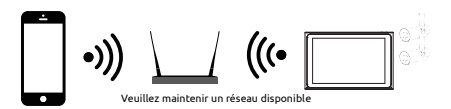

### Rejestracja

1. Otwórz aplikację Link2Home Pro. Kliknij "Zarejestruj się", zapoznaj się z "Polityką Prywatności", a nastepnie kliknij "Zgoda".

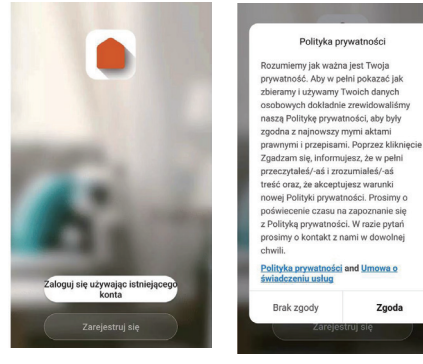

2. Wprowadź prawidłowy adres e-mail, a nastepnie kliknij "Otrzymaj kod weryfikacyjny". Wprowadź kod weryfikacyjny, który otrzymałeś w wiadomości e-mail. (Sprawdź również folder Spam).

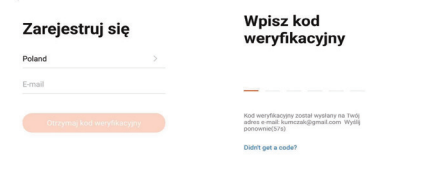

### Dodaj urządzenie ręcznie

### Pierwsze kroki

- 1. Postepuj zgodnie z instrukcjami i wprowadź poprawne hasło.
- 2. Każde urządzenie może zostać dodane wyłacznie do jednego konta. Jeżeli urzadzenie zostało sparowane z innym kontem, nie bedzie możliwe sparowanie go z jakimkolwiek innym kontem. Urządzenia mogą zostać udostępnione innym użytkownikom w menu "Zarzadzanie domem".
- 3. Jeżeli urzadzenie zostało dodane do innego konta, najpierw musi zostać z niego usunięte. Po usunięciu urządzenia z konta zostanie ono automatycznie zrestartowane. Kolor kontrolki statusu zmieni się z niebieskiego na pulsujące czerwone.

#### Proces

1. Otwórz aplikację Link2Home Pro, następnie kliknij ikonke "+" w prawym górnym rogu ekranu lub przycisk "Dodaj urządzenie". Nasteonie wybierz "Dodaj recznie".

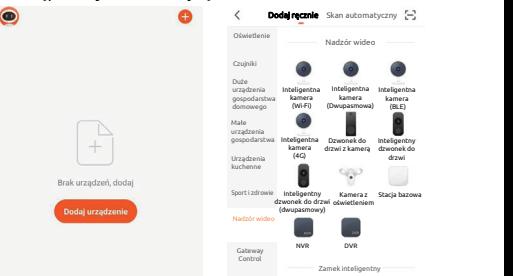

2. Wybierz kategorie "Nadzór wideo". Uruchom urzadzenie. Upewnij się, że kontrolka pulsuje lub wydany został sygnał dźwiekowy. Jeżeli nie usłyszałeś sygnału lub kontrolka pulsuje na czerwono, przytrzymaj przycisk reset przez 5 sekund.

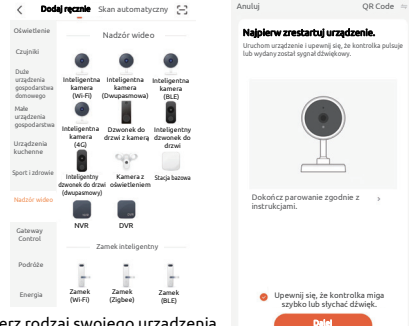

Wybierz rodzaj swojego urządzenia.

3. Sieć Wi-Fi twojego urządzenia zostanie wyświetlona jako domyślna. Wprowadź hasło do swojej sieci Wi-Fi lub wybierz inna sieć. Kliknij "Dalej", a następnie zeskanuj kod QR za pomoca nowego urzàdzenia.

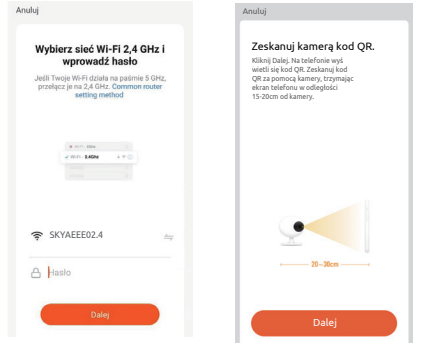

4. Gdy usłyszysz sygnał, wciśnij "Słyszałem dźwięk". Konfiguracja powinna zająć około 30 sekund.

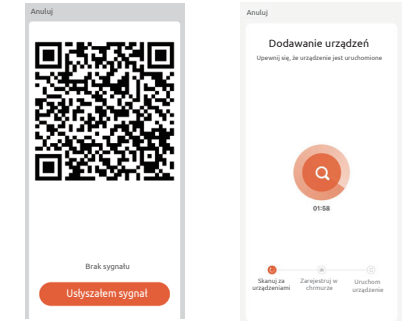

5. Urządzenie zostało dodane. Na tym ekranie możliwa jest zmiana nazwy urzàdzenia.

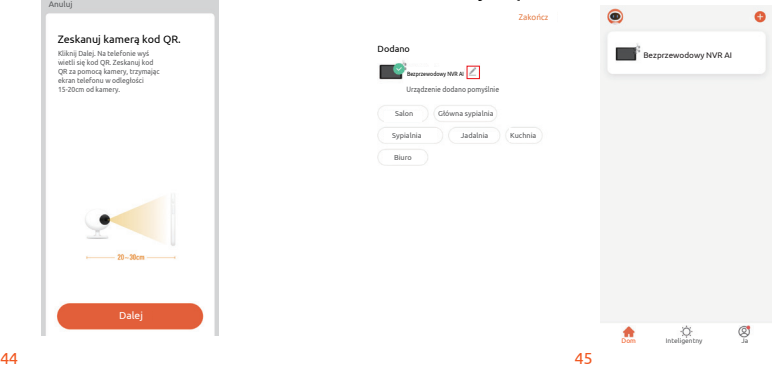

### Inne czynności

#### Odtwarzanie nagrań wideo

Aby wybrać odtwarzanie nagrań, kliknij prawym przyciskiem myszy→Zaloguj się→Wybierz sygnał lub tryb odtwarzania wielokanałowego→Wybierz kanał→Wybierz datę→Kliknij dwukrotnie, aby rozpoczàâ odtwarzanie nagrania.

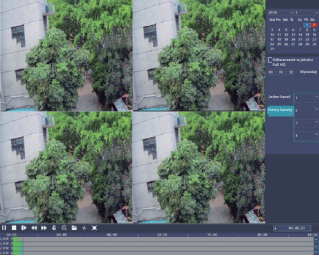

### Tworzenie kopii zapasowej

Umieść pamięć USB w porcie USB-Xliknij prawym przyciskiem myszy i wybierz Menu główne→Zaloguj się→Wybierz opcję Kopia zapasowa"→Wybierz kanał-Wybierz czas początkowy i końcowy-Kliknij "Śzukaj" + Wybierz nagranie → Wybierz plik lub utwórz nowy→ Kliknij "Utwórz kopię zapasową".

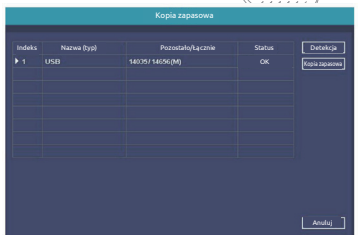

### Dodawanie kamery

Aby dodać lub zamienić kamere bezprzewodowa, należy postepować w następujący sposób.

- 1. Odczekaj minute, aż kamera się uruchomi.
- 2.Otwórz "Menu Główne"→Okno "Parowanie IPC"

 $\rightarrow$ Kliknij przycisk "Paruj". Pojawi się komunikat tekstowy. $\rightarrow$ W ciągu pieciu sekund wciśnij przycisk parowania na kamerze IP. Parowanie zakończyło się sukcesem, jeżeli w kolumnie "Status" pojawił się napis "Połączono".

3. Aby zakończyć, kliknij przycisk [OK].

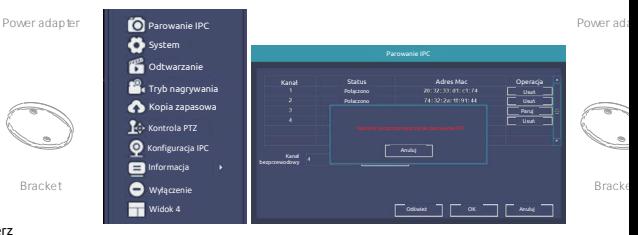

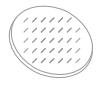

Adhesive tape

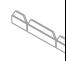

Protective

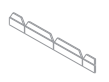

Bracket

Protective strip

### **Dane techniczne**

- Zestaw 2 kamer do monitoringu z ekranem sterującym
- Dystans detekcji: 20m, 130°
- Zasieg IR: Widoczność w nocy do 20m
- Sensor optyczny: 1/2,8" 3mpx CMOS
- Rozdzielczość Full HD: 1920x1080 pikseli
- Jasność: 0.01Lux@F1.2(Kolor) 0.005 Lux@F1.2(Odcienie szarości) 0Lux (IR LEDs on)
- Dzień/noc: Automatycznie
- FOV: 89°'/48° /107° Kompresja: H265
- Audio IN/OUT: Dwukierunkowy strumień audio
- Obsługiwane protokoły: TCP/IP, HTTP, NTP, DHCP, UDP, ARP, DDNS, DNS
- Łaczność: 2.4G WiFi (JEEE802.11b/g/n)
- Maksymalna moc przesyłana na tych pasmach: 19dbm
- Zakres temperatur: -10°C +60°C
- Źródło zasilania: DC 12V
- Przechowywanie: HDD(Maks 6T)
- Kompatybilne mobilne systemy operacyjne: iOS 9 lub nowszy, Android 5 lub nowszy
- Odległość transmisii: ponad 120 M bez barier (ponad 30 M przez ściany w pomieszczeniach)

# Uwaga

Do tego zestawu możliwe jest podłaczenie maksymalnie ośmiu kamer.

Należy chronić zestaw przed upadkiem lub uderzeniami.

Należy używać produktu w dobrze wentylowanym otoczeniu.

Nie należy instalować w miejscach podatnych na występowanie wibracii.

Należy unikać instalacji w miejscach wilgotnych, zakurzonych lub podatnych na występowanie ekstremalnych temperatur.

Należy zachować opakowanie, aby umożliwić przeniesienie lub usuniecie produktu.

Należy wyłączyć prąd na czas instalacji.

Należy właściwie sprawdzić napiecie.

### **Funkcie**

### Wykrywanie ludzi

To urządzenie jest wyposażone w funkcję wykrywania ludzi. Obniża to czestotliwość fałszywego alarmu aktywowanego przez insekty, śnieg i inne zjawiska.

Wykrywanie ruchu i dźwięku

Czujniki ruchu i dźwieku wyśla powiadomienie, gdy wykryty zostanie ruch lub dźwiek.

Mówienie i słuchanie

Zobacz swoich gości i rozmawiaj z nimi dzięki dwukierunkowemu przesyłaniu dźwieku poprzez aplikacie

#### Widok online

Transmisia poprzez przegladarke internetowa. Otwórz strone: https://ipc-eu.ismartlife.me/login Zeskanui kod OR za pomoca aplikacii Link2Home Pro

#### Dzień i noc

Efektywny widok nocny oznacza brak przerw, nawet w kompletnych ciemnościach.

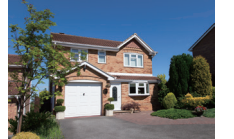

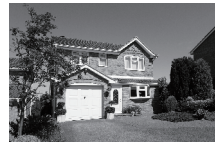

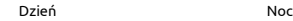

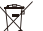

Utylizacja odpadów elektrycznych i elektronicznych (WEEE)

Zgodnie z unijnymi przepisami zużyty sprzet elektryczny i elektroniczny nie

może być utylizowany razem z odpadami domowymi.

Przekreślona ikona kosza wskazuje na konieczność oddzielnej utylizacji. Pomóż chronić środowisko poprzez utylizacje tego produktu w specialnych punktach zbiórki, gdy

skończysz z niego korzystać.

Importer Everflourish Europe GmbH

Robert-Koch-Str. 4, 66299 Friedrichsthal, Germany Wiecej informacji pod adresem www.everflourish-europe.de

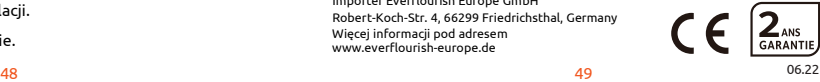

### **What's in the box**

Consult the checklist below for all components.

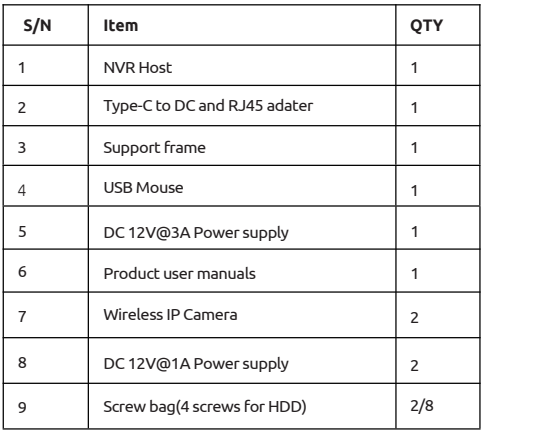

### **Product description**

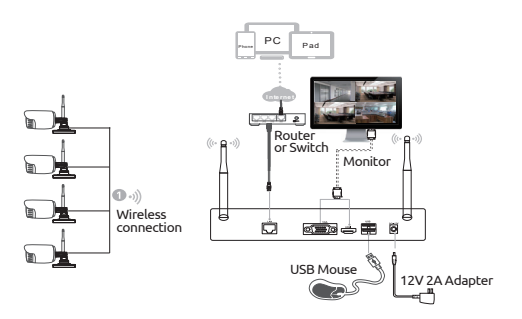

### Wireless Camera

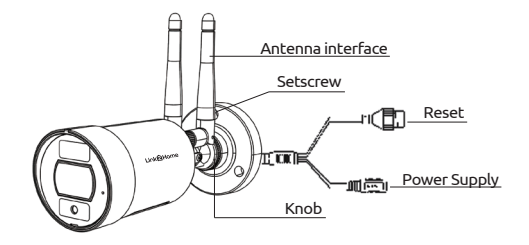

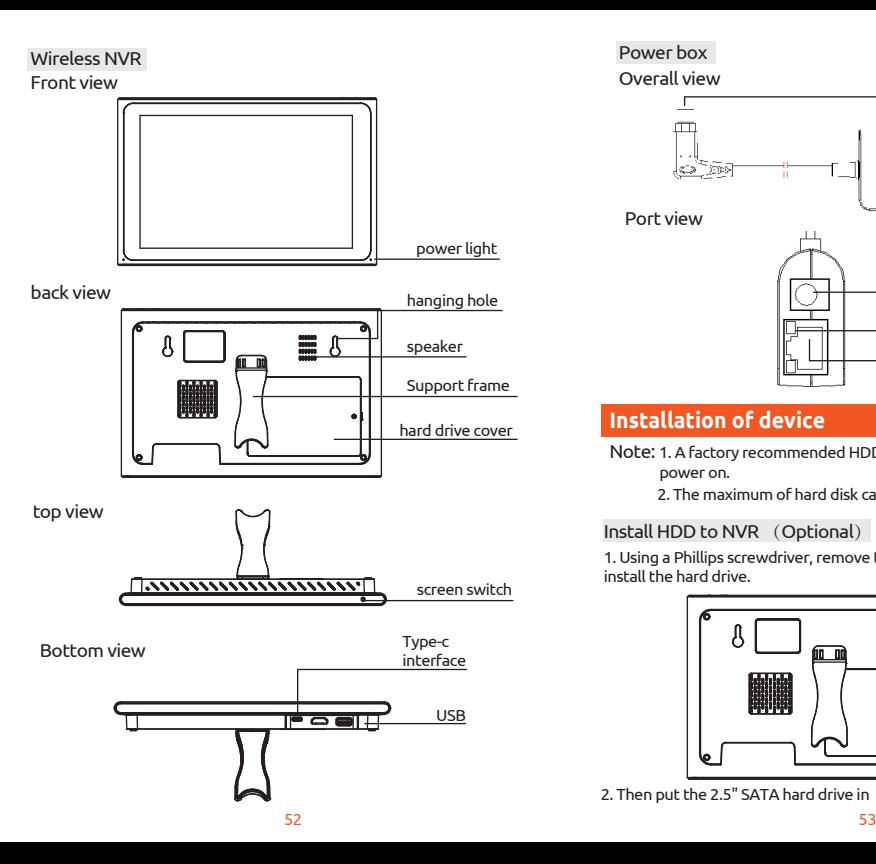

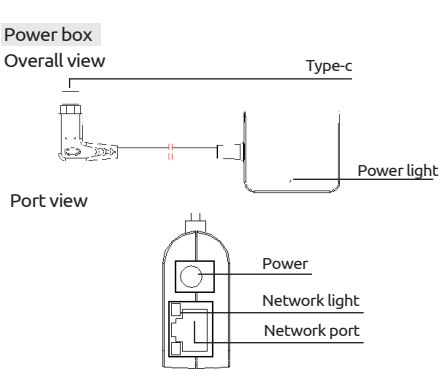

### **Installation of device**

- Note: 1. A factory recommended HDD could be installed before power on.
	- 2. The maximum of hard disk capacity is 4TB.

### Install HDD to NVR (Optional)

1. Using a Phillips screwdriver, remove the top cover and install the hard drive.

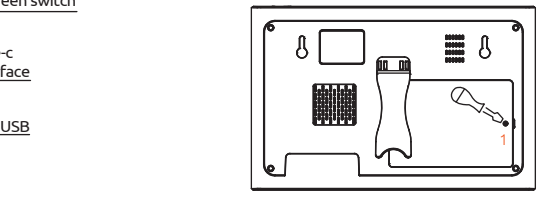

2. Then put the 2.5" SATA hard drive in

#### Cable Connection

Connect the wire as below diagram

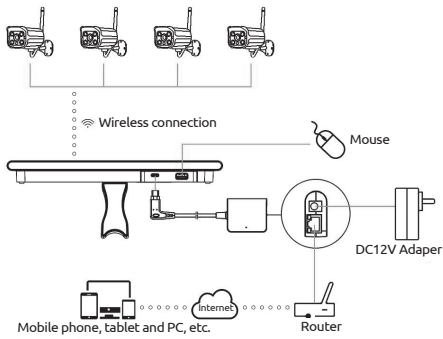

#### Notes:

In order to guarantee the video quality, IPC antenna should try to keep in parallel or tangent with NVR antenna. Because the signal of surrounding antenna is much stronger, but much weaker if antenna endpoints back off direction.

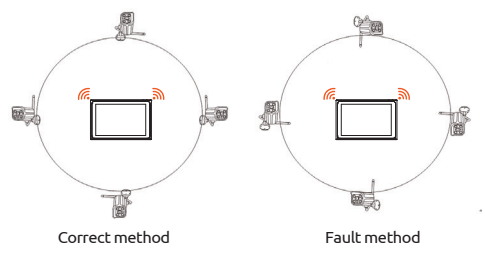

### **Local Operation**

### Power on

Check the power supply is plugged into an electrical outlet, and turn on the button.Then the power LED should red, and the video will automatic display on the monitor, after several minutes.

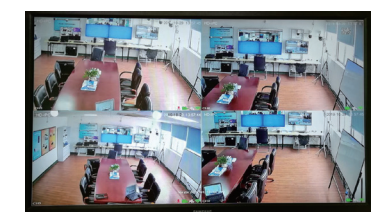

### Login

1. Click right mouse button, log-in menu pops up. 2. Enter the correct password, default password is admin.

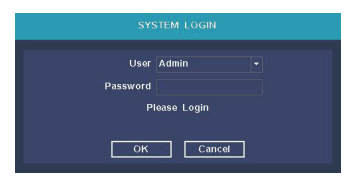

Note: Please modify the user password before using the product to protect your privacy.

Password modification: Main menu  $\rightarrow$  The system menu  $\rightarrow$  Account →Modify Pwd

### Format the hard disk

- 1. Right click to login and enter "Main menu→System→HDD manager".
- 2. Then click "Format Disk" button .
- 3. The hard disk status would turn on "in use".

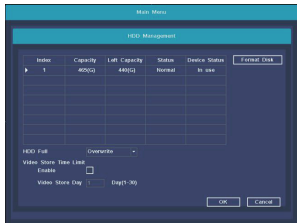

### Network configuration

1. Conform network cable is connected to LAN correctly for access the internet.

2. Enter into"Main menu→System→Network Confiq" menu.

3. Select"DHCP", and click "save" button, it"ll request IP address from the DHCP server automatically.

4. The configuration is Sucessful, if the IP address is not 0.0.0.0. After refresh. Otherwise, please set the IP address and gateway information Manually.

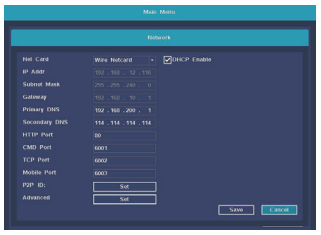

### **Connect**

### Download

Link2Home Pro is available for both iOS and Android OS. Search the name 'Link2Home Pro'in the App Store or Android Market, or scan the QR code below to download the App.

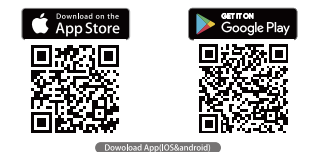

#### Set up router

This device supports 2.4GHz frequency's only. It does not support 5GHz. Most household routers are dual band and so you should not need to change your routers settings. If however you do not have a dual band router please select an appropriate 2.4GHz network before WiFi configuration. When you set up your device ensure your mobile device, router and Link2Home device are as close as possible. You can move the device after set up.

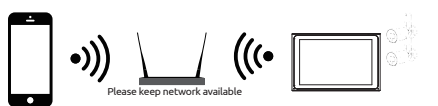

#### Registration process

Step 1 Open the Link2Home Pro App, click "Register", read the "Privacy Policy" and click "Agree" .

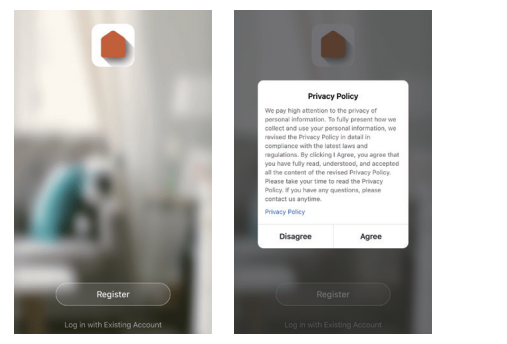

Step 2 Input a valid email address and click continue. Then enter the verification code from your email back into the App. (check you junk folder).

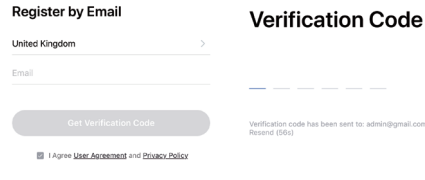

### **Add a device Manually**

### Getting started

- 1. Please follow the instructions and make sure the passwords are input correctly.
- 2. One device can only be added with one App account, if the device has been added with another account already, then it can't be added to any other account again. Devices can be shared with other users in the Home Management settings.
- 3. If the device has been added to another account it will need to be Lemoved first After the device has been removed it will reset automatically and the status light will change from solid blue to flashing red.

#### Process

Step 1 Open the Link2Home Pro App, click "+" (in the upper right hand corner of the screen) or "Add Device". Then select "Add Manually".

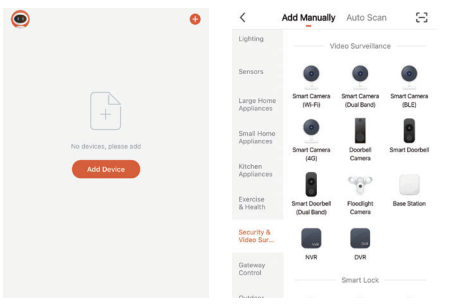

Protective strip Step 2 Select "Security & Vedio Surveillance". Power the device on and make sure the indicator is flashing quickly or a prompt tone is heard. If you do not hear a prompt or see a flashing red light press and hold the reset button for 5 seconds.

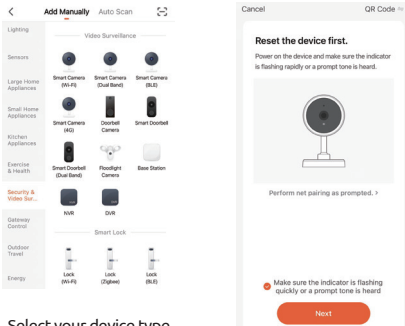

Select your device type

Step 3 Your device WiFi network will be the default network displayed. Simply add your WiFi password or choose another network. Click confirm and then continue and scan the QR code with your

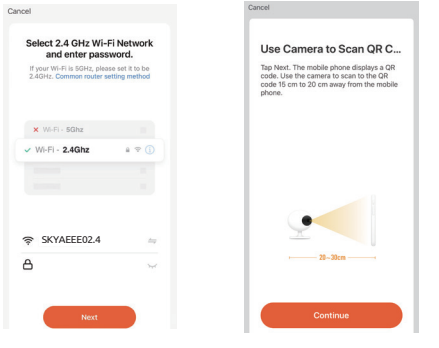

Step 4 When you hear a beep. Click "I Heard a Prompt". The set up should take around 30 seconds.

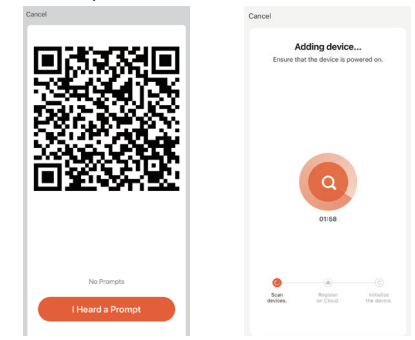

Click confirm and then continue and scan the QR code with your step 5 The device is added, and the device nickname can also be المسموط che device.<br>Channed in this interface changed in this interface.

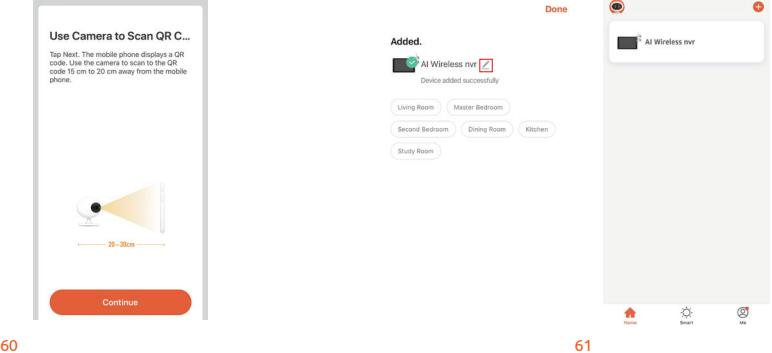

### **Other oparetion**

### Video playback

Right click to select playback → login→ select singal or multi channel playback mode →select channel →select date →double click to start play record.

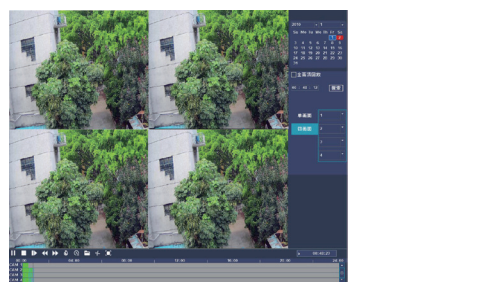

### Video backup

Insert U disk to USB interface→Right click to select Main menu →login→select backup→select channel→set starting time and ending time→click "Search" button→select the record  $\rightarrow$ select or create new file $\rightarrow$ click "Backup" button to backup record.

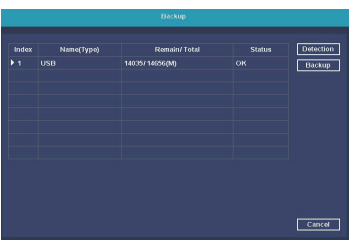

### Add camera

Add or replace wireless camera, please fellow the steps below.

1. Wait 1 minutes for camera start up.

2. Enter "Main menu→Pair IPC" window, → Click "Pair" button, pop-up a textbar  $\rightarrow$  Push the pair button in IPC within 5 seconds. pair successfully when dispaly "connected" in status column. 3. Repeat then click [OK] button to finish.

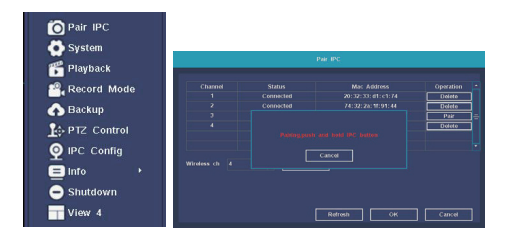

### **Technical features Functions**

Kit 2 surveillance cameras with control screen

- Distance de détection : 20 metres, 107°
- IR Distance: Night Visibility up to 20m
- Optical Sensor : 1/2.8'' 3Megapixel CMOS
- Full HD Resolution: 1920x1080 pixels
- Brightness : 0.01Lux@F1.2(color) 0.005 Lux@F1.2(black & white) 0Lux (IR LEDs on)
- Day/Night : Auto
- FOV: 89°'/48° /107° Video Compression : H265
- Audio Entrance/Exit: Two-way Audio
- Protocol: TCP/IP, HTTP, NTP, DHCP, UDP, ARP, DDNS, DNS
- Connectivity : 2,4G WiFi (IEEE802.11b/g/n)
- Maximum transmitted power on these bands: 19dbm
- Operating temperature: -10°C +60°C
- Power supply: DC 12V
- Storage: HDD:MAX,6T
- Supported Mobile Phone: iOS 9 or later, Android 5 or later
- Transmission distance: Over 120M without barriers、over 30M through walls indoor

### **Attentions**

Please note this kit can connect 8 pieces of cameras at maximum.

Please don't make the kit fall to ground or be hit by strong forces.

Please keep good ventilation environment around this product.

Avoid installation in severe vibration environments.

Please avoid environment with much humidity, dust, extreme heat or extreme cold of the power supply carefully.

Please keep the product box to facilitate transfer or removal of the equipment.

Please make sure to turn off power of all items during installation. Check the voltage properly.

### Human shape detection

This device with human shape detection. It can reduce false alarm caused by insects, snow, etc.

### Motion and sound detection

Motion and sound sensors will notify you when movement or sound is detected.

#### Speak and listen

See and speak with visitors through 2 way audio through the App screen.

#### Web view

Live streaming through an internet explorer. Visit weblink: https://ipc-eu.ismartlife.me/login Scan the QR code via Link2Home Pro App

#### Day & Night

Powerful night vision means no interruptions, even in complete darkness.

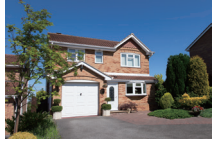

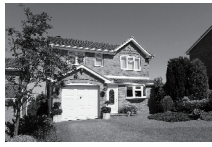

Daytime Night

### **Notes on WEEE disposal**:

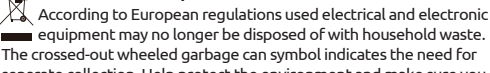

 $\blacksquare$  equipment may no longer be disposed of with household waste. The crossed-out wheeled garbage can symbol indicates the need for separate collection. Help protect the environment and make sure you put this device in dedicated collection systems when you stop using it.

 $64$  65 Import : Everflourish Europe GmbH Robert-Koch-Str. 4, 66299 Friedrichsthal, Germany More information on : www.everflourish-europe.de

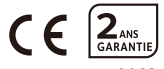